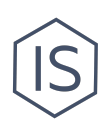

# **Инструкция по заказу ресурсов для мероприятия**

### **Содержание**

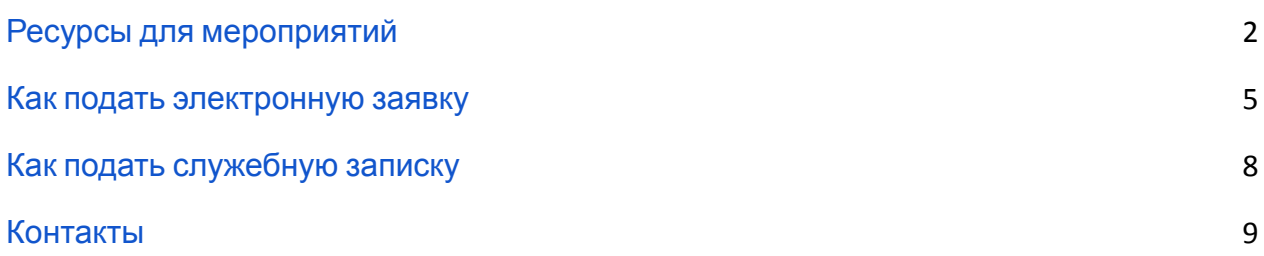

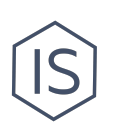

### <span id="page-1-0"></span>**Ресурсы для мероприятий**

Организаторы мероприятий в ИТМО могут получить ресурсную поддержку от университета: технические ресурсы, транспорт, волонтёров на мероприятие, фото- и видеосъемку, информационную помощь, уборку, охрану, услуги гардероба, разрешение въезд на территорию и вход гостей, подключение нестационарного оборудования и др. Каждым ресурсом владеет какой-либо департамент университета.

Для получения ресурса вам необходимо согласовать его использование с ответственными департаментами. Часть департаментов дают разрешение на использование ресурсов с помощью служебной записки, другая часть — с помощью электронной заявки в ИСУ.

Решение о предоставлении ресурсов всегда принимает непосредственно ответственный за эти ресурсы департамент в каждом отдельном случае.

В этой инструкции описаны доступные для мероприятий ресурсы и способы их получения.

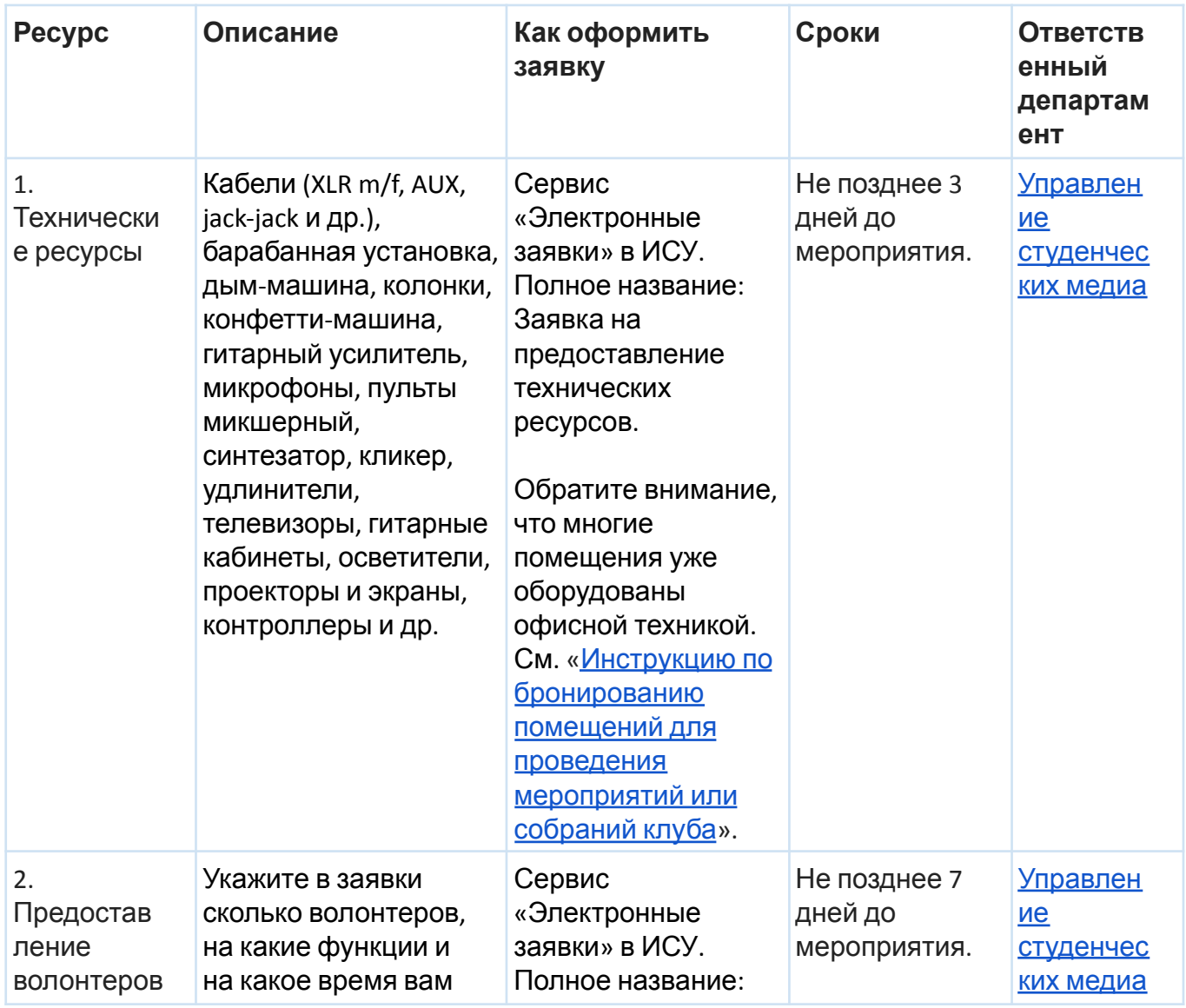

#### **Все ресурсы для мероприятий**

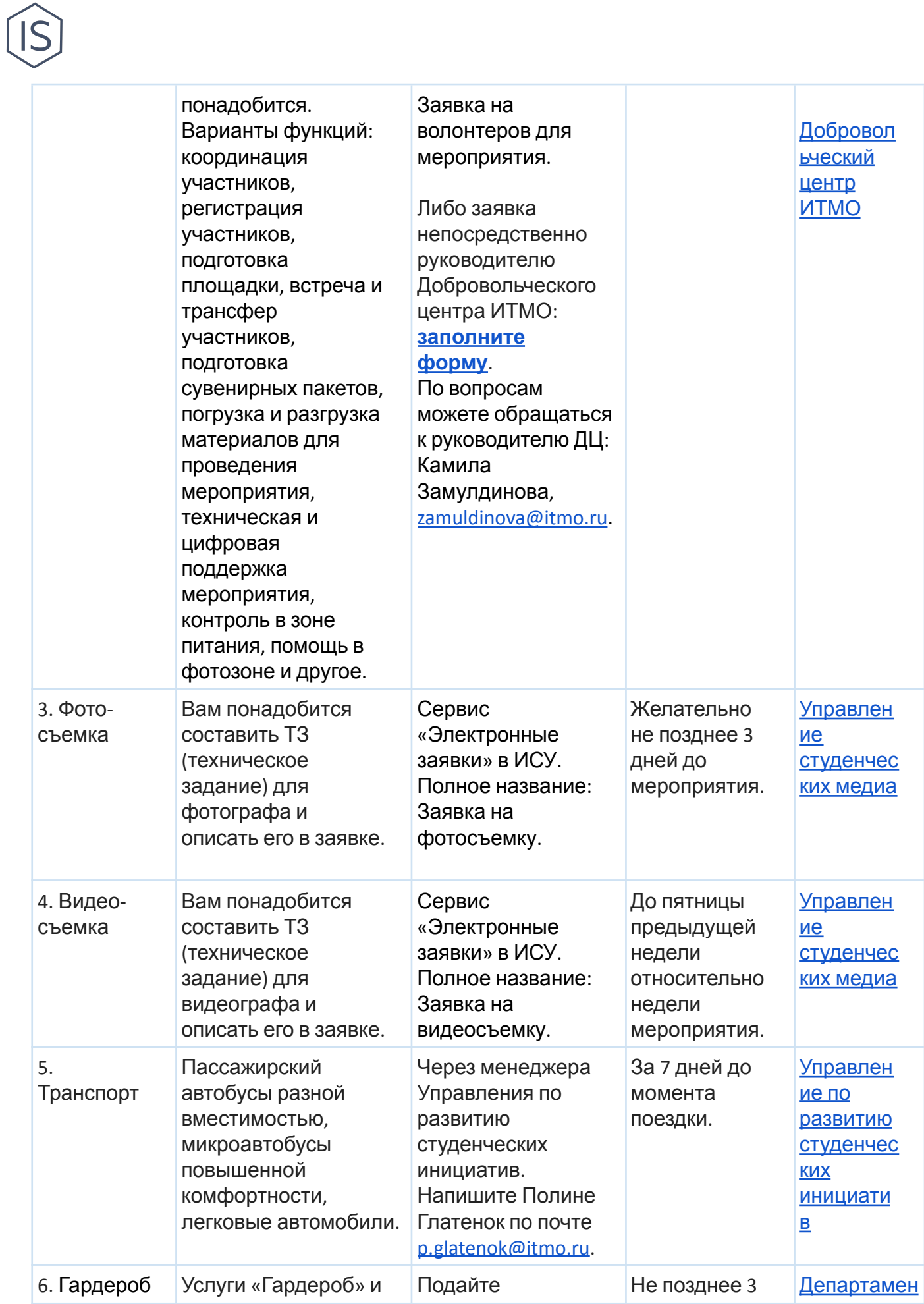

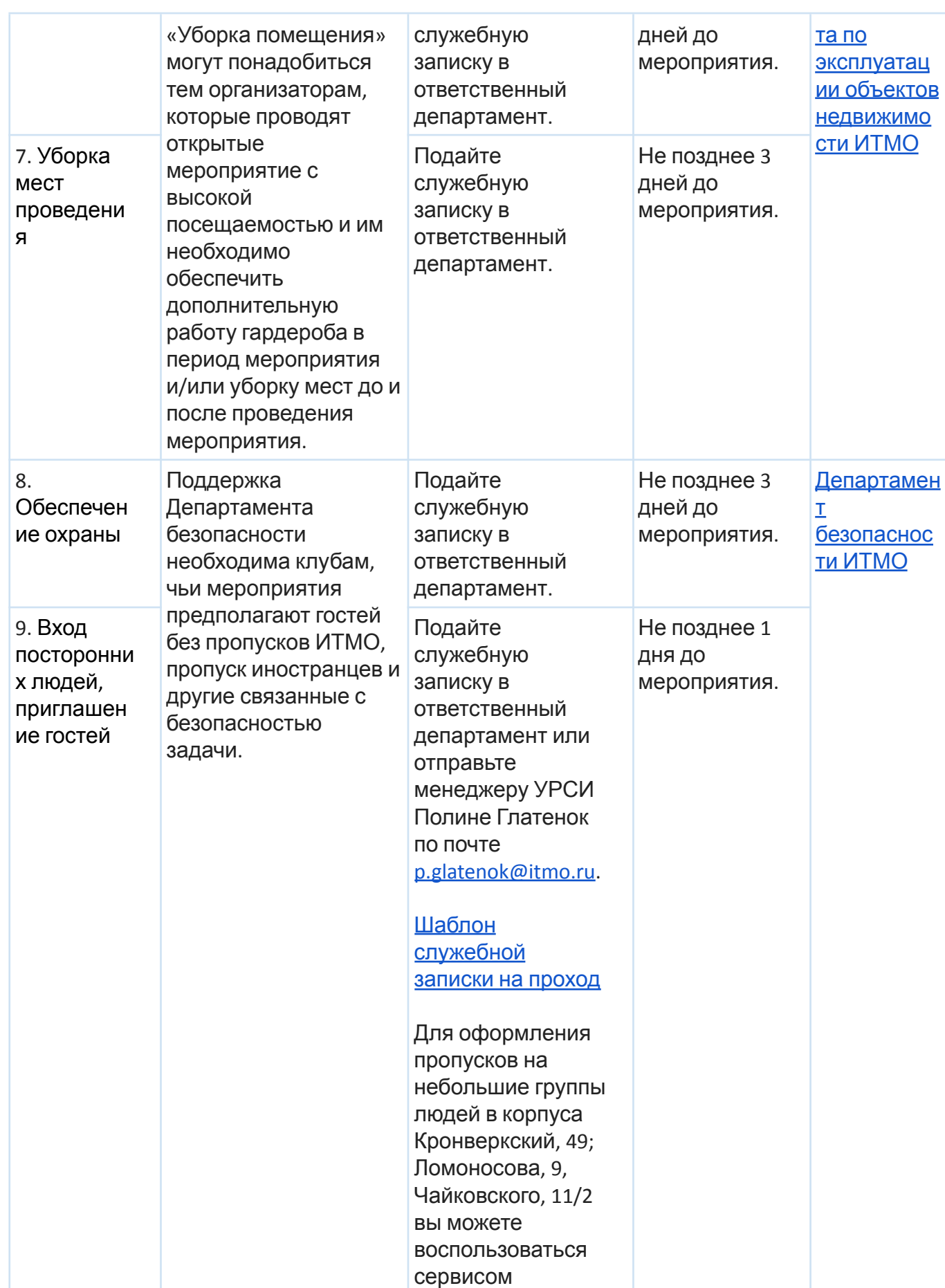

 $\widehat{\mathbb{S}}$ 

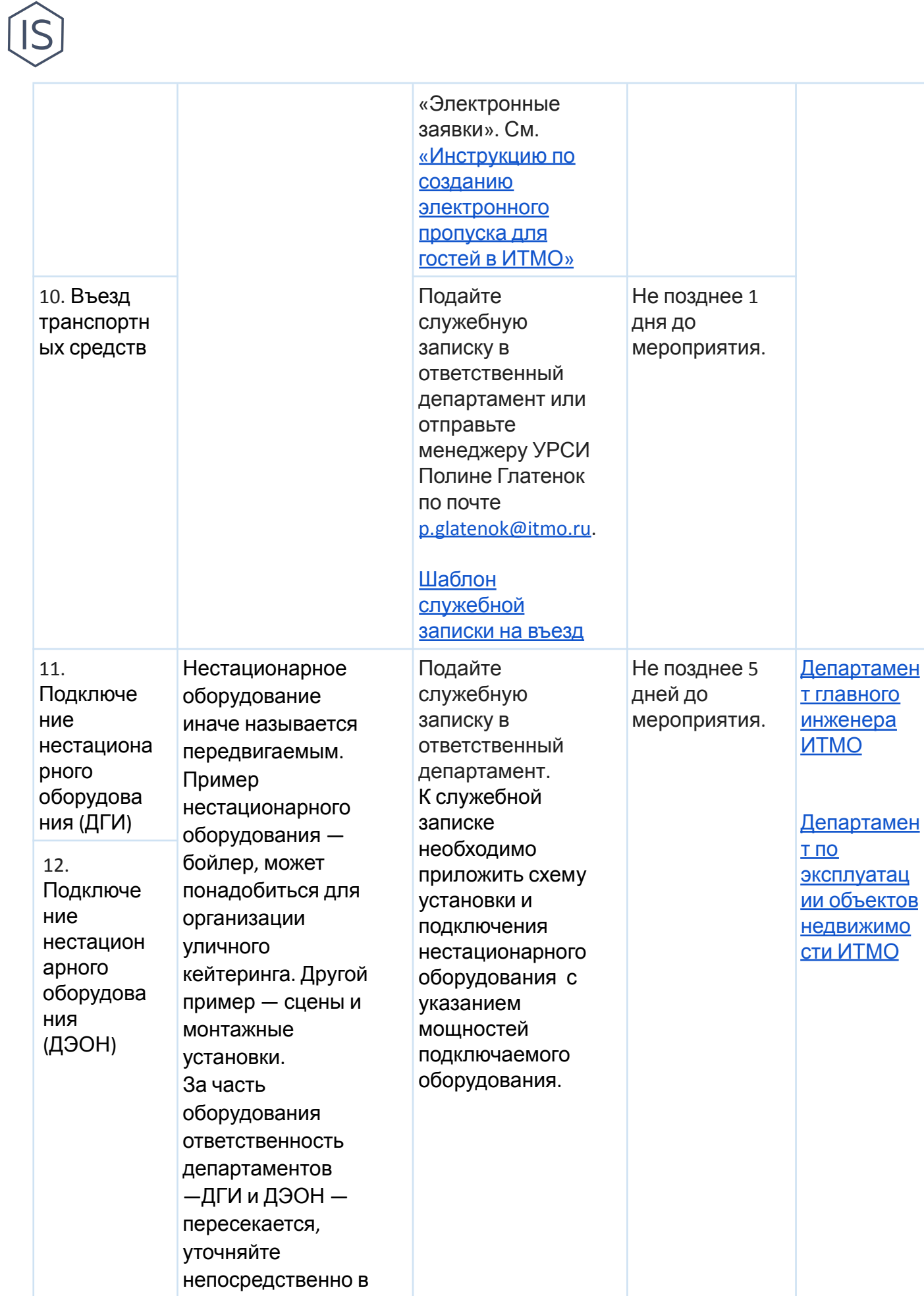

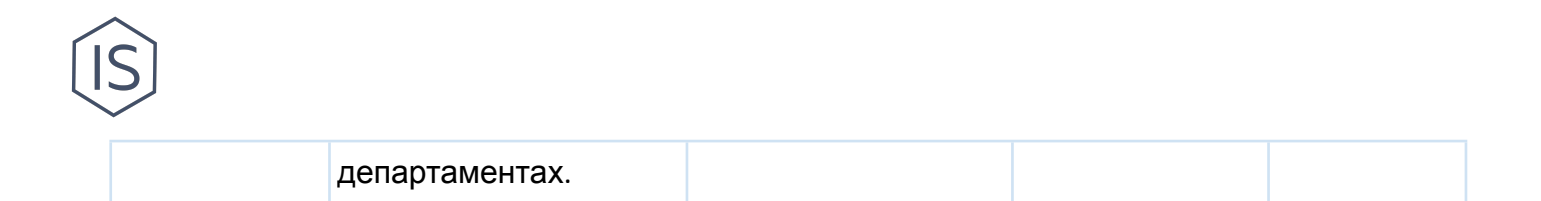

### <span id="page-5-0"></span>**Как подать электронную заявку**

Электронные заявки на ресурсы подаются в [ИСУ](http://id.itmo.ru/) с помощью сервиса «Электронные заявки».

**Адрес сервиса**: [Главная страница / Административные сервисы / Электронные заявки].

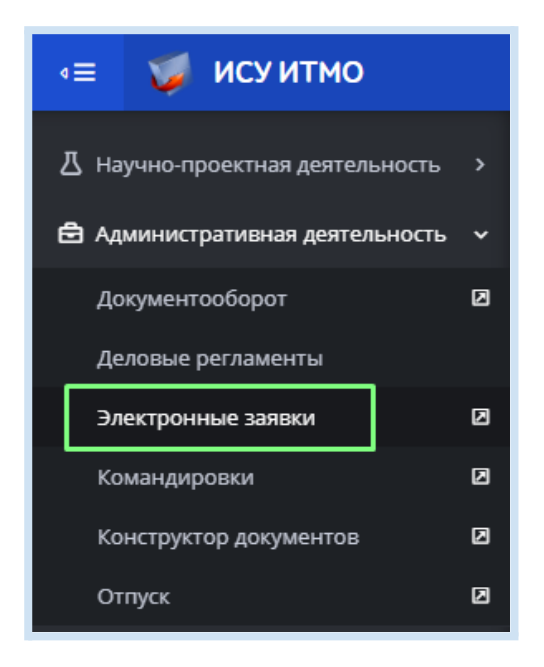

Также вы можете найти сервис в поисковике на главной странице в разделе Приложения:

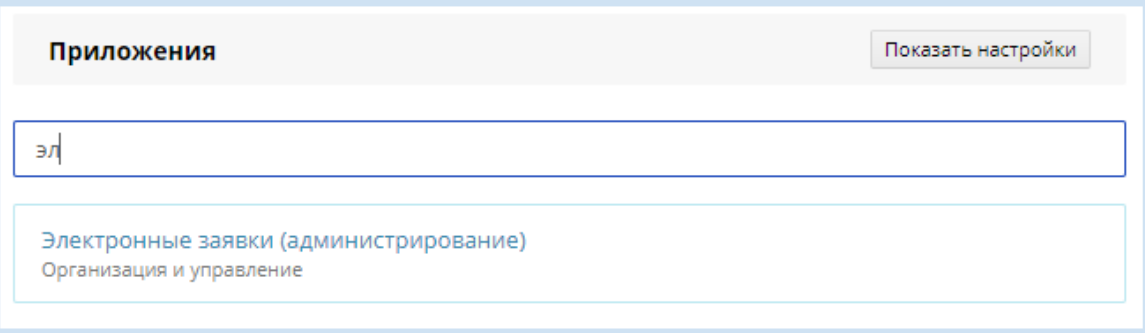

#### **Работа с сервисом «Электронные заявки»**

Сервис содержит две вкладки: Доступные заявки и Мои заявки. Во вкладке Доступные заявки вы увидите список всех доступных вам заявок. Во вкладке Мои заявки вы можете отслеживать статус уже поданных заявок.

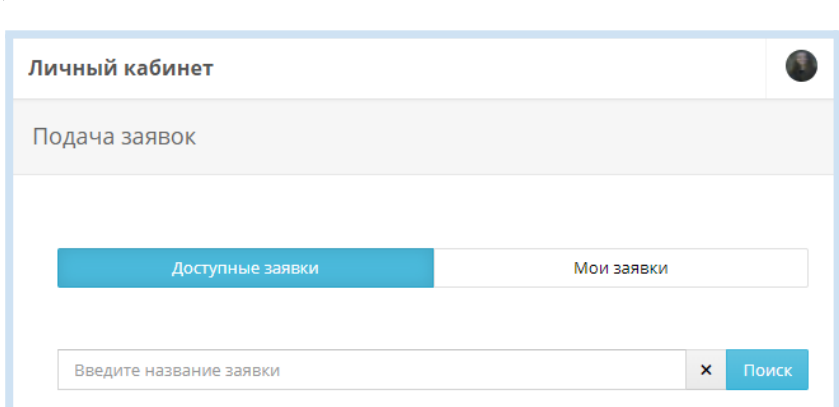

#### **Доступные заявки (подать заявку)**

Чтобы подать заявку на ресурс/услугу, найдите в списке доступных заявок название вашей заявки. Также вы можете воспользоваться поисковой строкой.

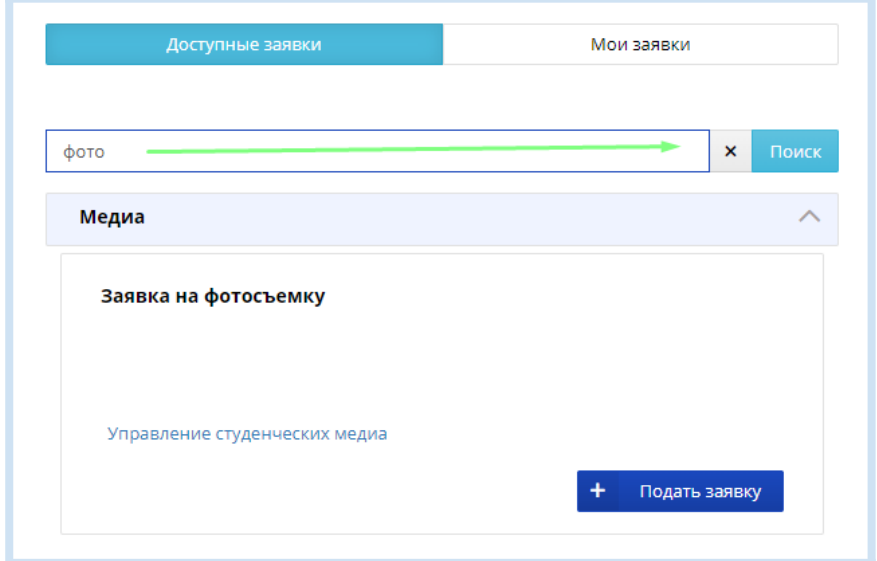

Для того чтобы открыть форму заявки нажмите кнопку «Подать заявку» 4 Подать заявку .

Внимательно изучите содержание заявки, требования к ней (сообщаются внутри формы заявки).

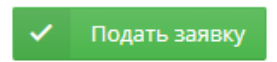

Заполните заявку и нажмите кнопку **. Теледа . Теперь ваша заявка** отправлена в ответственный за предоставление запрашиваемого ресурса департамент. Отправленная заявка отображается во вкладке Мои заявки. Ее всегда можно удалить, но нельзя отредактировать.

#### **Мои заявки (заявки в обработке)**

В разделе Мои заявки отображаются все ваши заявки. У заявки может быть 3 статуса: в обработке / Обработана (т.е. одобрена) / Отклонена.

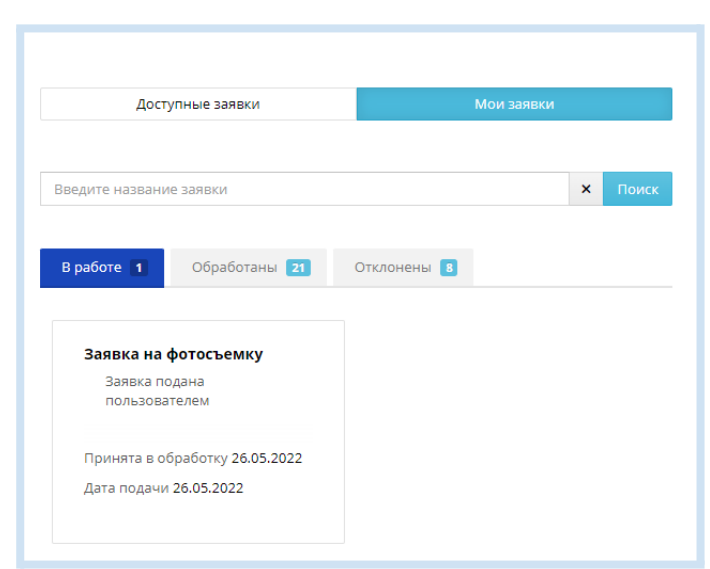

Следите здесь за статусом заявки. Оповещение об обработке будет также отправлено по указанными вами в заявке контактам, либо по привязанной к вашему профилю ИСУ почте.

#### **Как отозвать заявку**

Для того чтобы отозвать отправленную заявку — зайдите в нее в разделе Мои заявки и нажмите кнопку «Удалить».

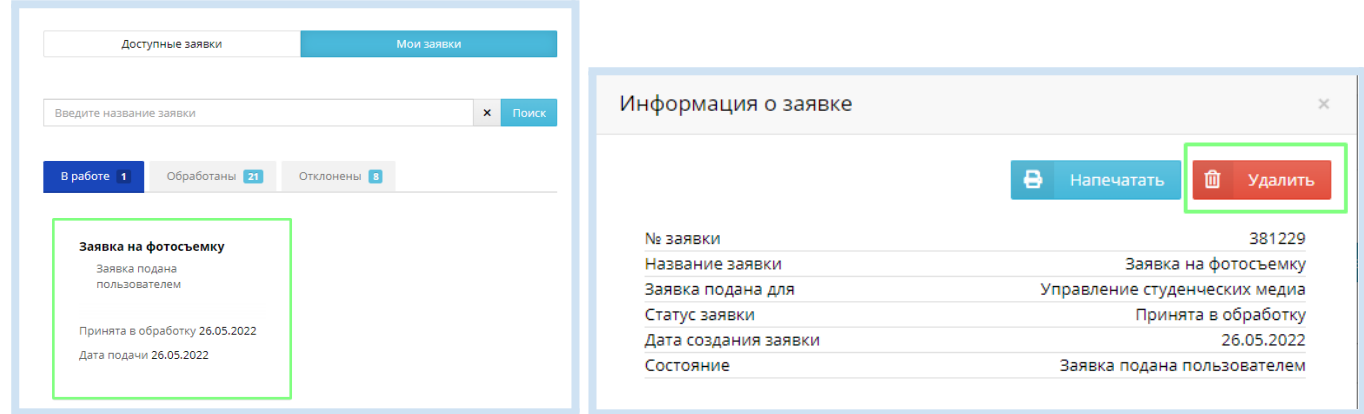

Если у вас возникают вопросы по содержанию заявок или сроках их обработки обращайтесь непосредственно в ответственный департамент (всегда указан в заявке).

### <span id="page-7-0"></span>**Как подать служебную записку**

Шаблоны служебных записок разрабатывают непосредственно те департаменты, к которым вы собираетесь обратиться за ресурсами — вы всегда можете запросить у них шаблон служебной записки по почте или придя лично. Ответственные за ресурсы департаменты и шаблоны некоторых служебных записок мы указали в этой инструкции в таблице первого раздела. Также с подачей служебных записок может помочь менеджер Управления по развитию студенческих инициатив Полина Глатенок [p.glatenok@itmo.ru.](mailto:p.glatenok@itmo.ru)

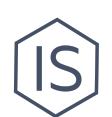

## <span id="page-8-0"></span>**Контакты**

Вы можете обратиться за помощью в Управление по развитию [студенческих](https://itmo.ru/ru/viewunit/90105/upravlenie_po_razvitiyu_studencheskih_iniciativ.htm) инициатив [ИТМО](https://itmo.ru/ru/viewunit/90105/upravlenie_po_razvitiyu_studencheskih_iniciativ.htm) в офисе или по почте [ursi@itmo.ru.](mailto:ursi@itmo.ru)

Смотрите другие инструкции для клубов в разделе «[Инструкции](https://student.itmo.ru/ru/club_instructions/) для клубов» на сайте ITMO.STUDENTS.